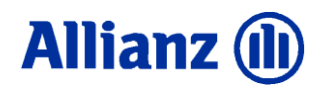

# **Sichere Kommunikation Allianz Encryption Service**

Leitfaden für Kunden des Allianz-Konzerns

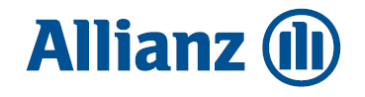

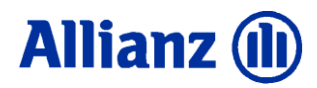

## Inhaltsverzeichnis

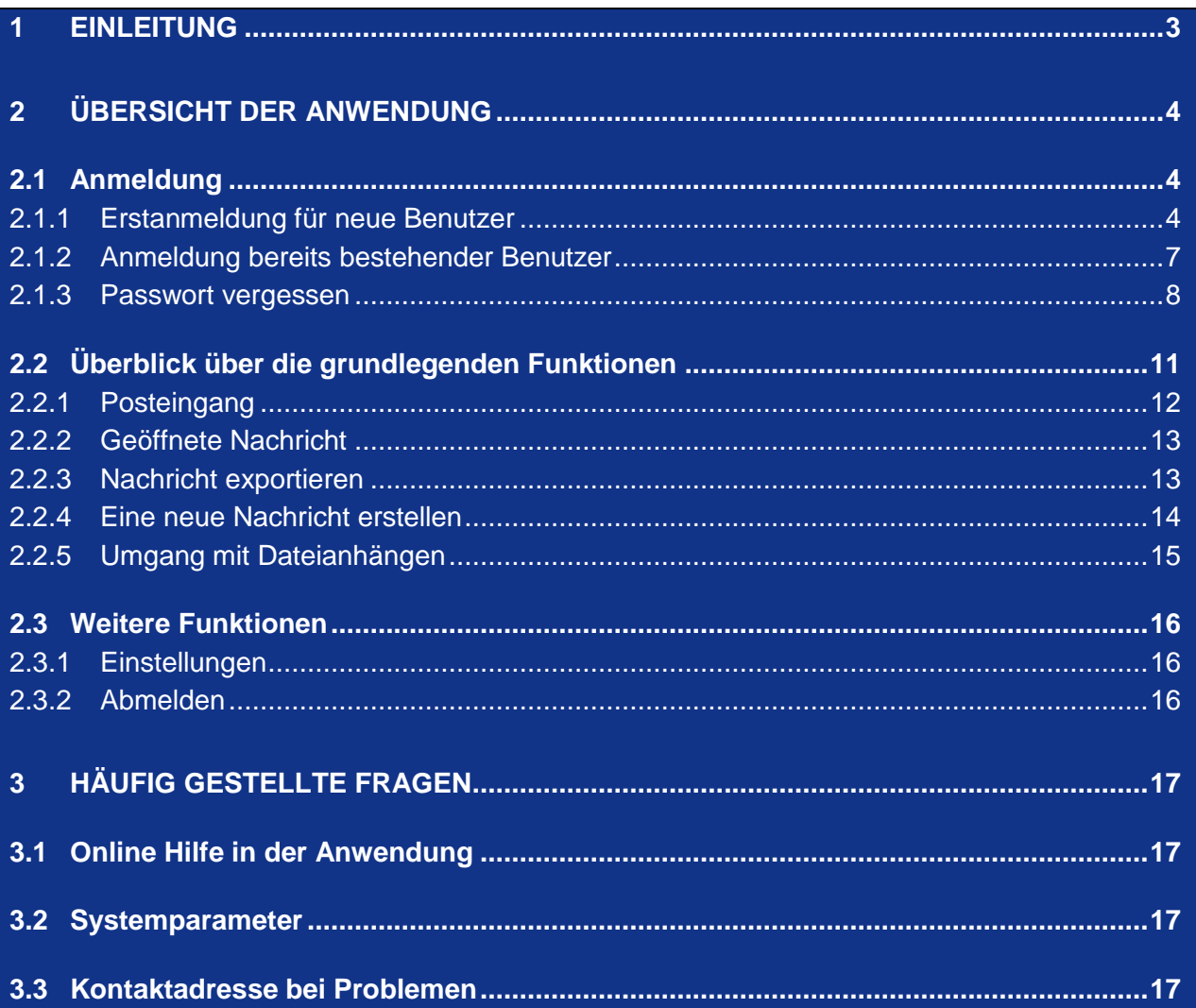

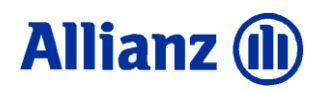

#### <span id="page-2-0"></span>**1 Einleitung**

Die Allianz Internet-Anwendung "Sichere Kommunikation" (Allianz Encryption Service) stellt die Möglichkeit des Datenaustausches über das Internet unter der Nutzung einer sicheren Verbindung zur Verfügung. Die Verschlüsselung erfolgt über SSL, ein Verfahren, das z.B. auch im Homebankingbereich angewendet wird. Die Anwendung ist über die Internetadresse <https://encrypt.allianz.com/azd/> erreichbar.

#### **Anmerkung:**

Alle in diesem Leitfaden aufgelisteten Bilder wurden mit dem Browser Microsoft Internet Explorer 9 unter dem Betriebssystem Windows 7 erstellt. Bei der Nutzung von anderen Browsern und/oder anderen Betriebssystemen kann es zu Abweichungen in der Darstellung kommen.

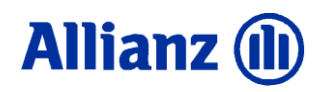

### <span id="page-3-0"></span>**2 Übersicht der Anwendung**

#### <span id="page-3-1"></span>**2.1 Anmeldung**

Nachdem Sie im Adressfenster des Browsers die Internetadresse <https://encrypt.allianz.com/azd/> eingegeben und abgesendet haben, erscheint das Einstiegsfenster der "Sicheren Kommunikation" (Allianz Encryption Service).

Der Anmeldeprozess unterscheidet zwischen der **Erstanmeldung für neue Benutzerkonten**, der **Anmeldung bereits bestehender Benutzerkonten** sowie dem Vorgang "**Passwort vergessen?**". In den nachfolgenden Abschnitten werden diese verschiedenen Vorgänge im Detail beschrieben.

#### <span id="page-3-2"></span>**2.1.1 Erstanmeldung für neue Benutzer**

Als neuer Benutzer erhalten Sie von Ihrer Allianz-Kontaktperson automatisch ein E-Mail mit dem Titel "*[Allianz Encryption Service] Bitte aktivieren Sie Ihr Postfach*". In dieser E-Mail ist ein Link enthalten, der Sie direkt zur Startseite der Anwendung führt. Geben Sie hier bitte den **Aktivierungs-PIN** ein. Diesen erhalten Sie entweder fernmündlich, per Fax oder als SMS (nicht per E-Mail) von Ihrer Allianz-Kontaktperson, die mit Ihnen die "Sichere Kommunikation" nutzen möchte. Klicken Sie nach Eingabe der Daten auf die Schaltfläche "Weiter".

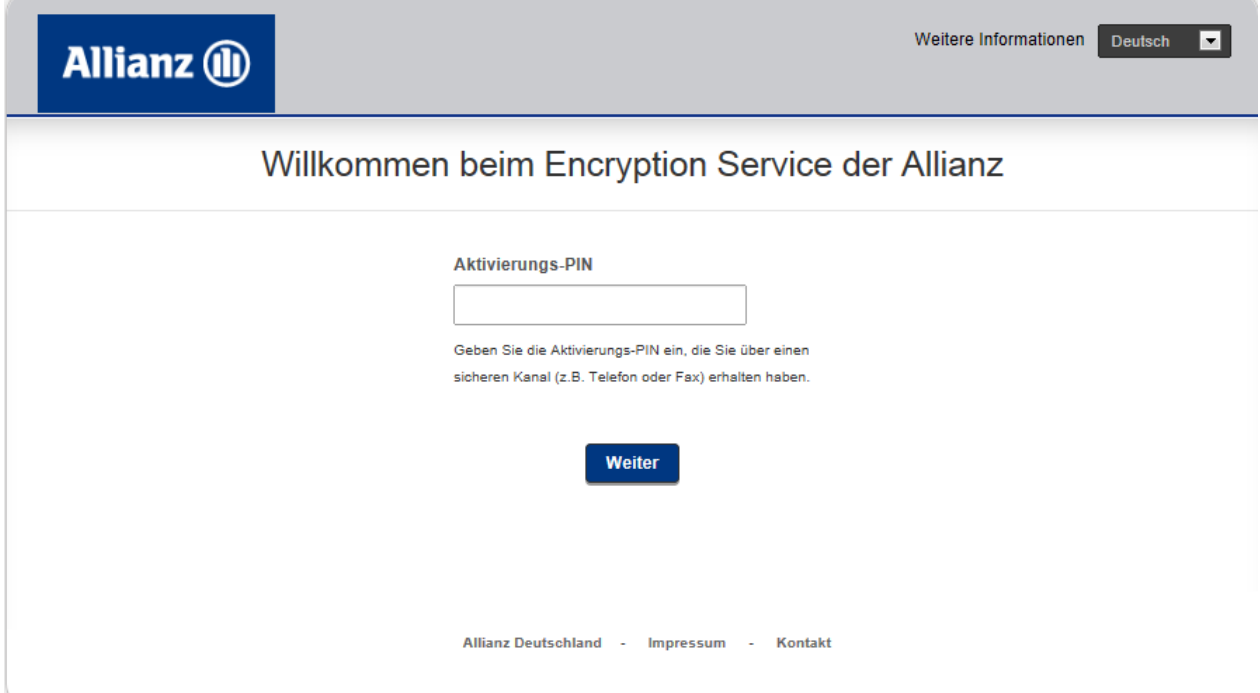

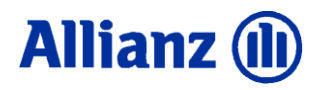

Sie werden nun automatisch zum Dialog "Richten Sie Ihr Benutzerkonto ein" geleitet. Hier müssen Sie ein neues Passwort vergeben (Länge minimal 8 Zeichen, mit mindestens 2 Buchstaben, 2 Ziffern und 1 Sonderzeichen, z.B.: "abcd#0123"). Klicken Sie anschließend auf die Schaltfläche "Weiter".

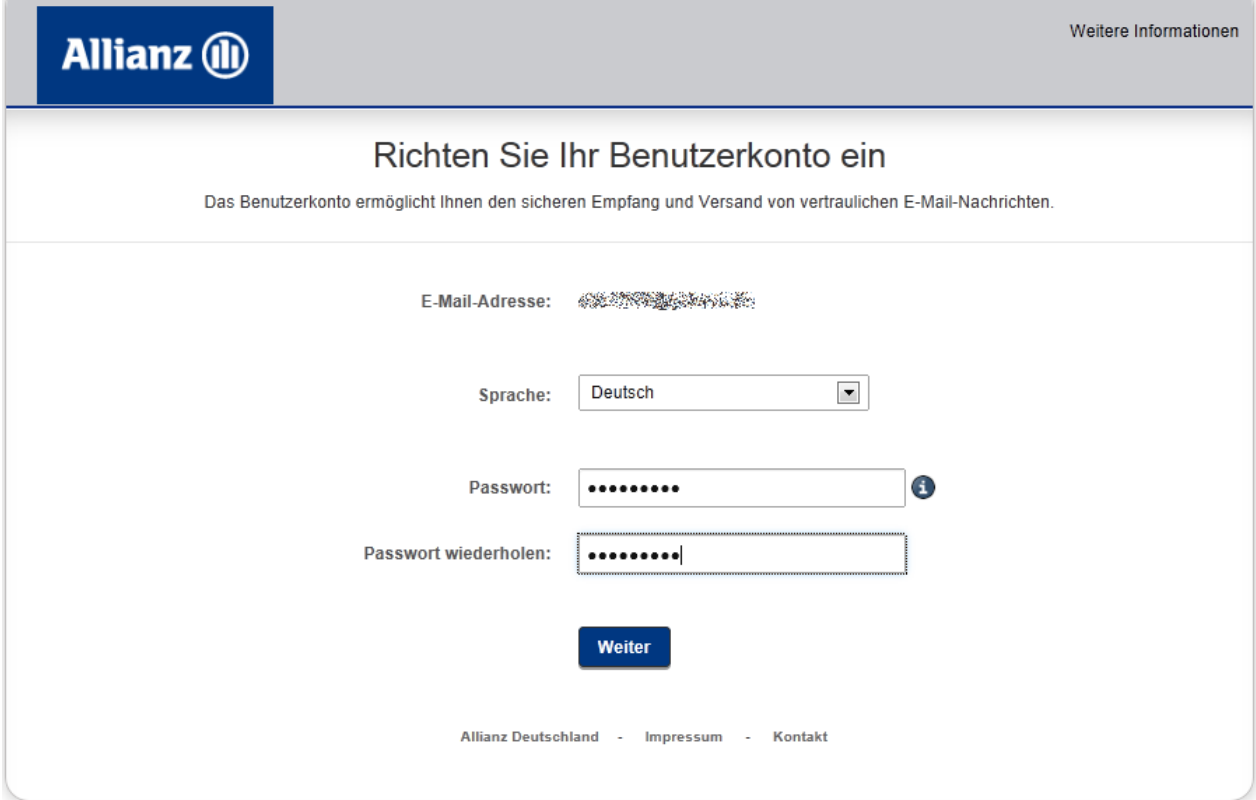

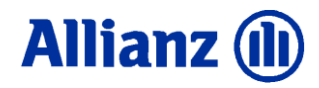

Im nächsten Dialogschritt werden Sie aufgefordert eine Sicherheitsfrage auszuwählen und zu beantworten. Sollten Sie später einmal Ihr Passwort vergessen dient diese Sicherheitsfrage zur Unterstützung bei der Passwort-Neuvergabe (siehe auch nachfolgenden Prozess *"Passwort vergessen"*). Nach Abschluss der Eingaben klicken Sie bitte auf die Schaltfläche "Abschließen"

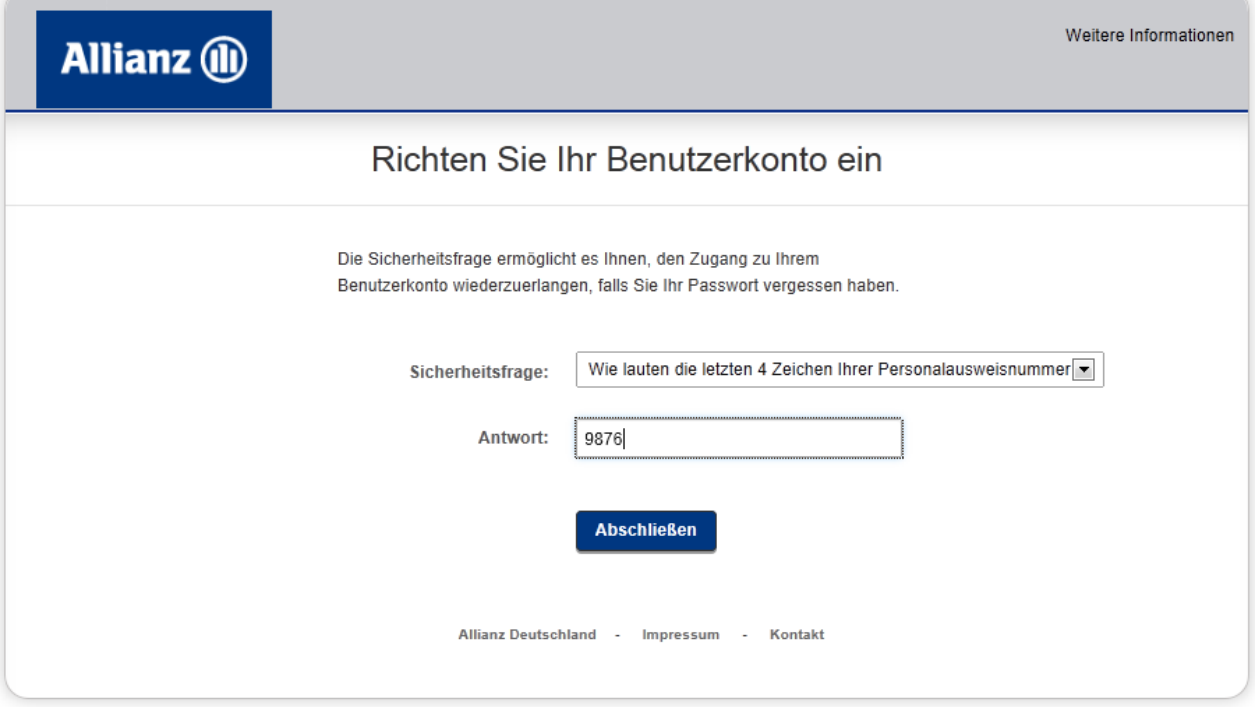

Nach erfolgreicher Einrichtung Ihres Benutzerkontos können Sie nun auf die Schaltfläche "Anmelden" klicken und werden direkt zum Posteingang Ihres Benutzerkontos geführt.

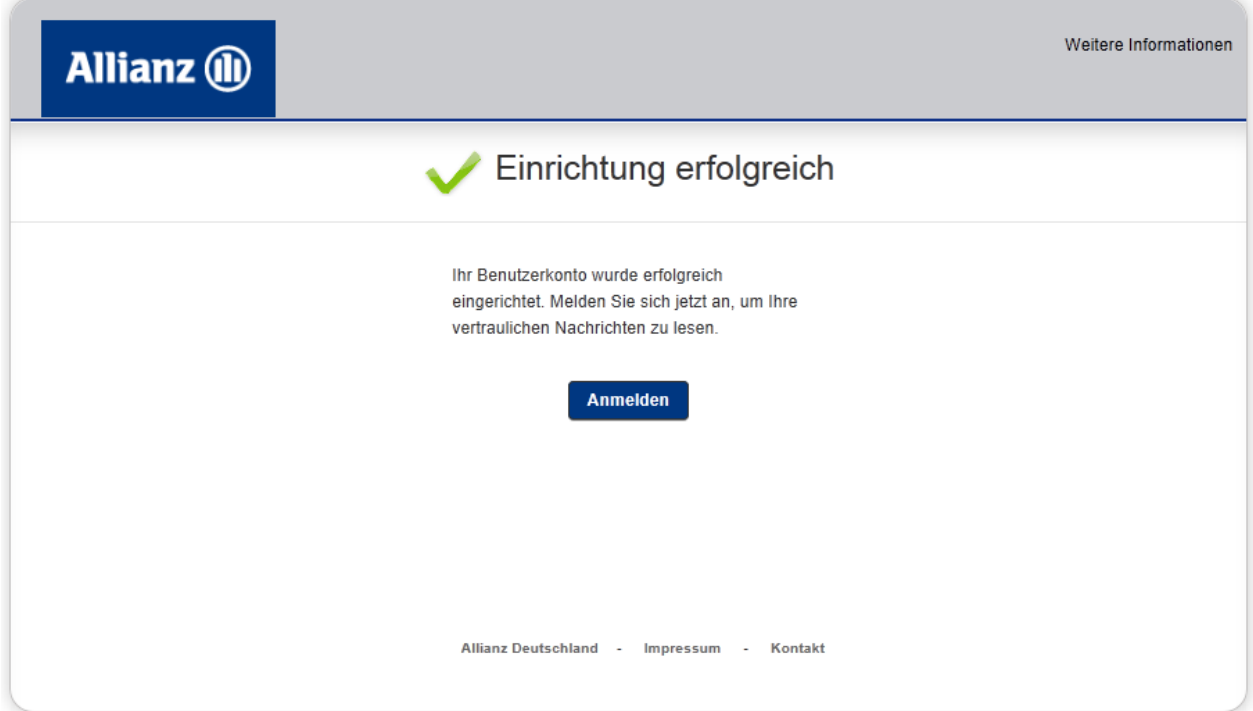

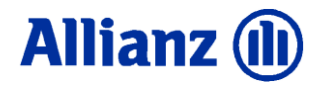

#### <span id="page-6-0"></span>**2.1.2 Anmeldung bereits bestehender Benutzer**

Verfügen Sie bereits über ein Konto in der Sicheren Kommunikation, so melden Sie sich bitte mit Ihrer E-Mail-Adresse und Ihrem Passwort an.

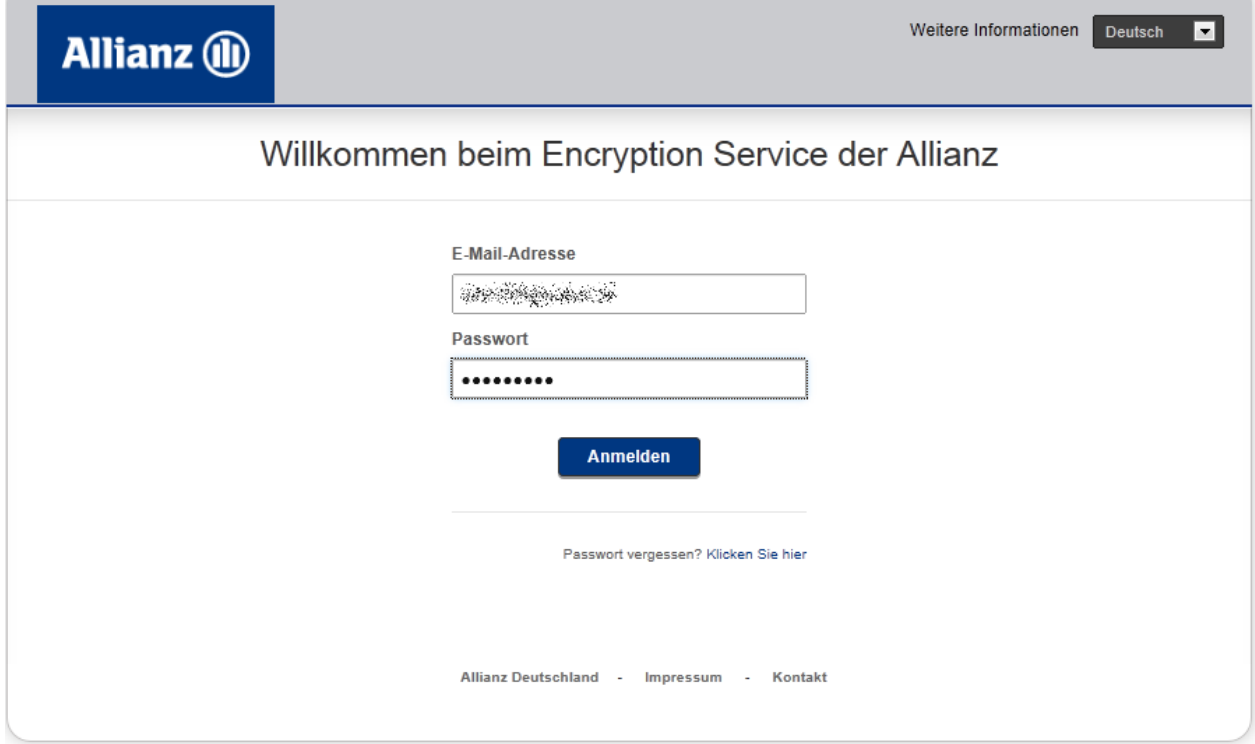

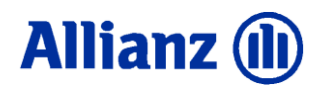

#### <span id="page-7-0"></span>**2.1.3 Passwort vergessen**

Falls Sie Ihr Passwort vergessen haben, klicken Sie im Anmeldefenster auf "Passwort vergessen? Klicken Sie hier". Es erscheint ein Eingabefenster zur Angabe Ihrer E-Mail Adresse und eines sogenannten Sicherheitscodes. Ergänzen Sie bitte die Daten und klicken Sie abschließend auf die Schaltfläche "Zugangsdaten anfordern".

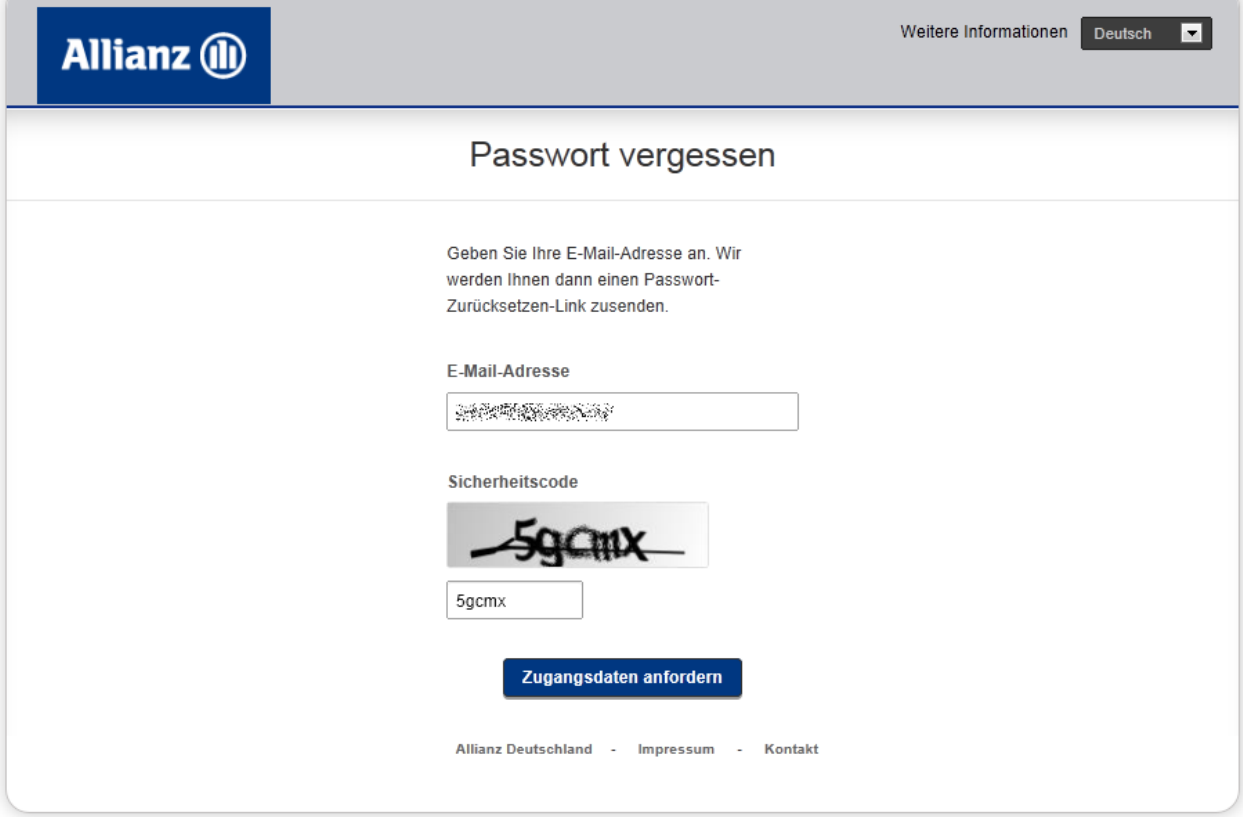

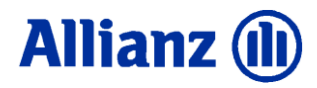

Es wird nun eine automatisierte E-Mail erstellt und an die angegebene E-Mail-Adresse versendet. Diese E-Mail trägt den Titel "*[Allianz Encryption Service] Passwort vergessen*" und enthält einen Link, der Sie zur weiterführenden Seite für die Passwort-Freigabe führt.

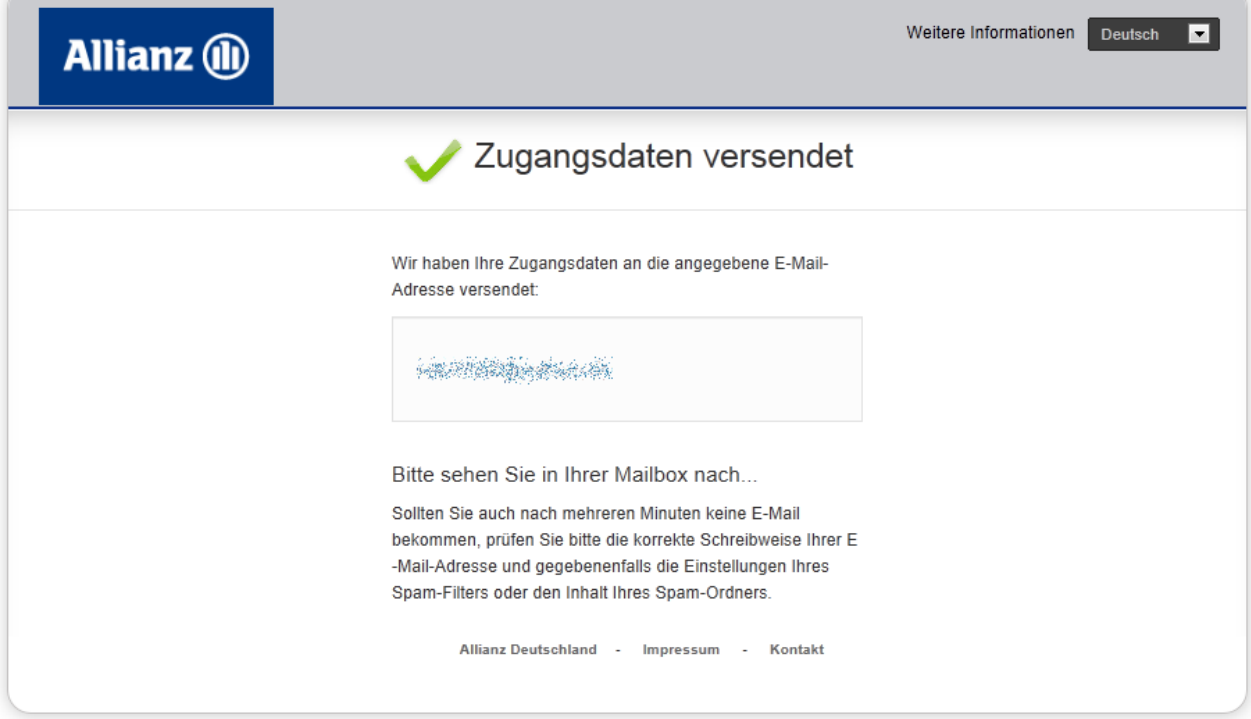

Nachdem Sie den Link in der E-Mail angeklickt haben, werden Sie zur Beantwortung Ihrer Sicherheitsfrage aufgefordert. Bitte ergänzen Sie die Daten und klicken Sie abschließend auf die Schaltfläche "Weiter".

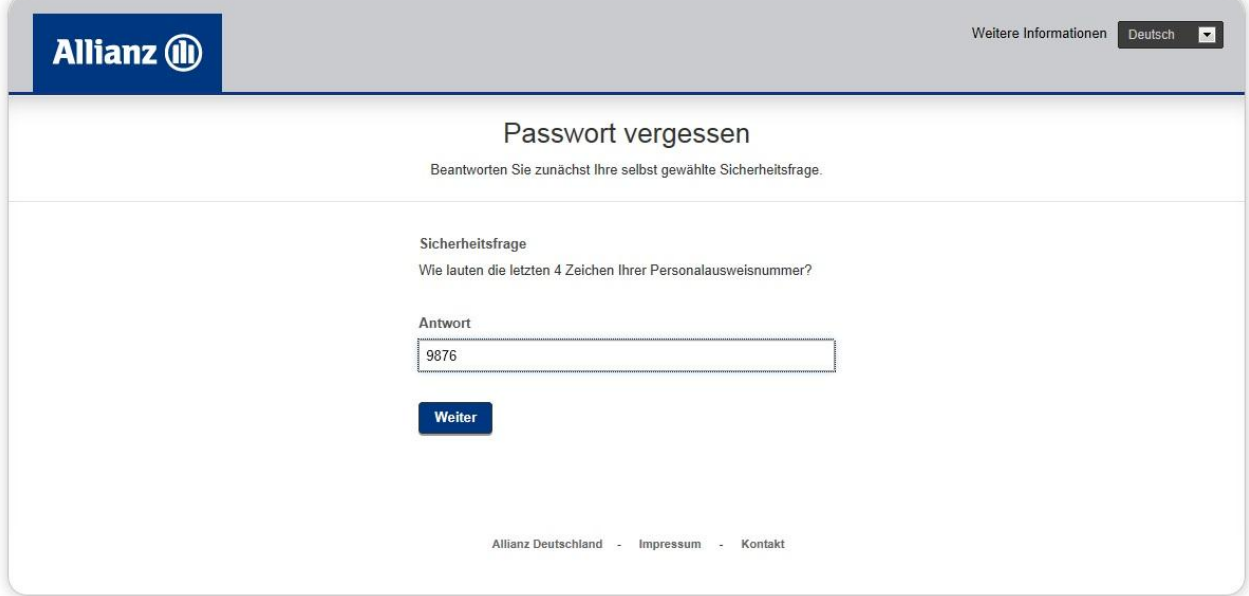

 $\overline{\phantom{a}}$ 

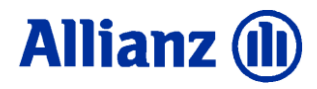

Im nächsten Schritt müssen Sie ein neues Passwort vergeben, bitte beachten Sie die Passwort-Regeln (Länge minimal 8 Zeichen, mindestens 2 Buchstaben, 2 Ziffern und 1 Sonderzeichen, z.B.: "abcd#0123"). Nach Abschluss der Eingaben klicken Sie bitte auf die Schaltfläche "Absenden", Sie erhalten dann eine Vollzugsmeldung und können sich mit Ihrer E-Mail-Adresse und dem neu vergebenen Passwort sofort anmelden.

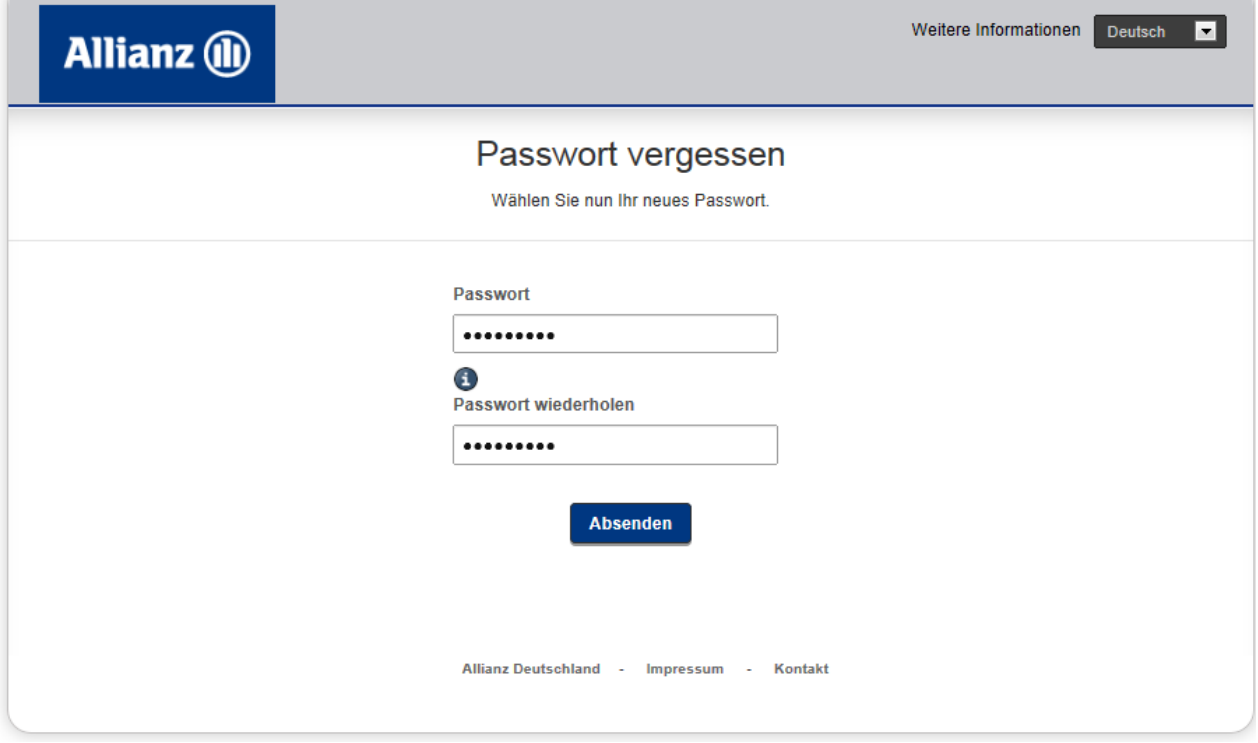

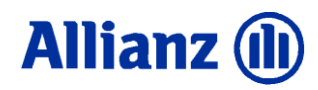

#### <span id="page-10-0"></span>**2.2 Überblick über die grundlegenden Funktionen**

Nachfolgend erhalten Sie einen kurzen Überblick über die grundlegenden Funktionen

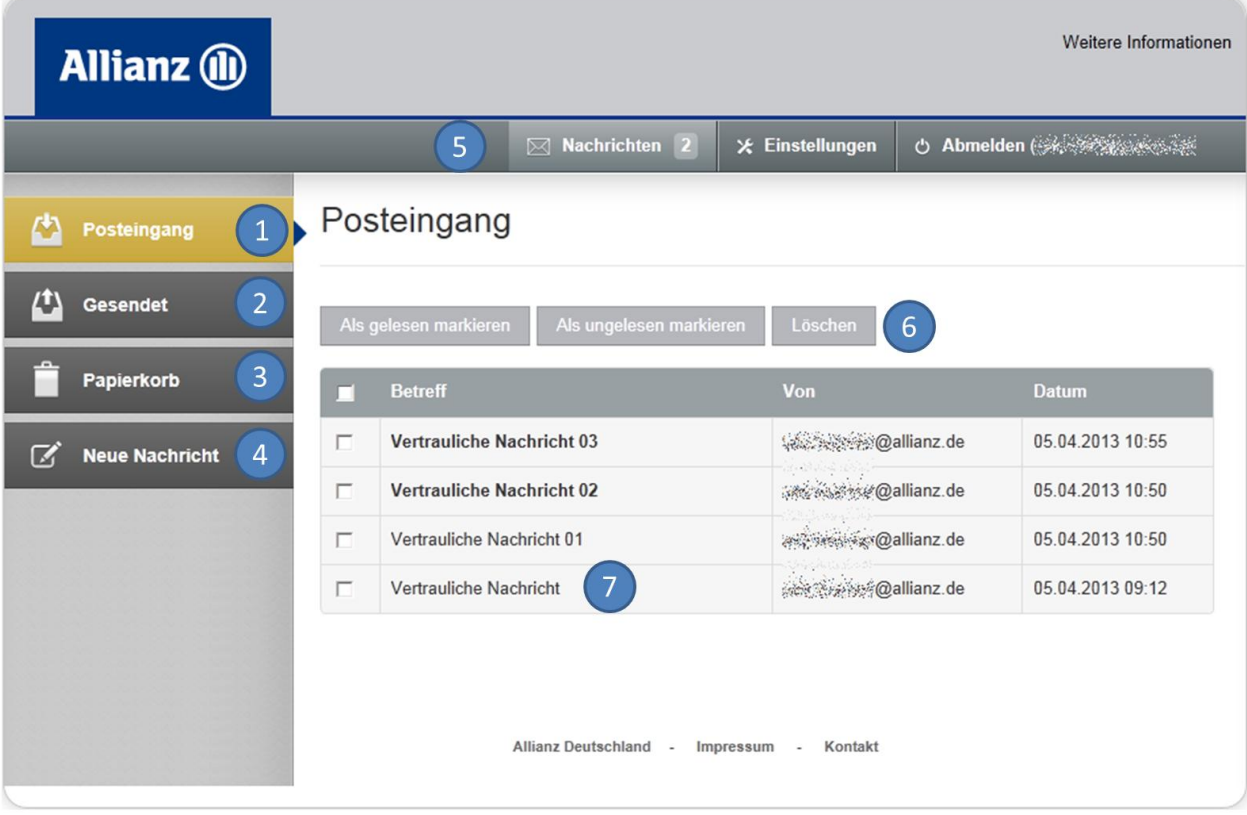

- (1) Alle Elemente des Posteingangs anzeigen (Standardansicht beim Start der Anwendung)
- (2) Alle von Ihnen versendeten Elemente anzeigen
- (3) Alle von Ihnen gelöschten Elemente anzeigen
- (4) Eine neue Nachricht an einen Allianz Mitarbeiter versenden (E-Mail-Adresse muss bekannt sein)
- (5) In dieser Leiste sehen Sie die Anzahl der ungelesenen Nachrichten, und Sie haben die Möglichkeit Einstellungen vorzunehmen bzw. sich aus der Anwendung abzumelden
- (6) In dieser Funktionsleiste haben Sie die Möglichkeit mehrere markierte Element gleichzeitig zu verarbeiten
- (7) Klicken Sie auf den Titel einer Nachricht um diese zu öffnen.

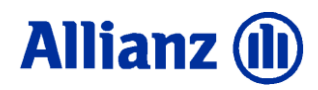

### <span id="page-11-0"></span>**2.2.1 Posteingang**

Nach der Anmeldung gelangen Sie direkt in den Posteingang. Hier erhalten Sie eine Übersicht über alle empfangenen Nachrichten.

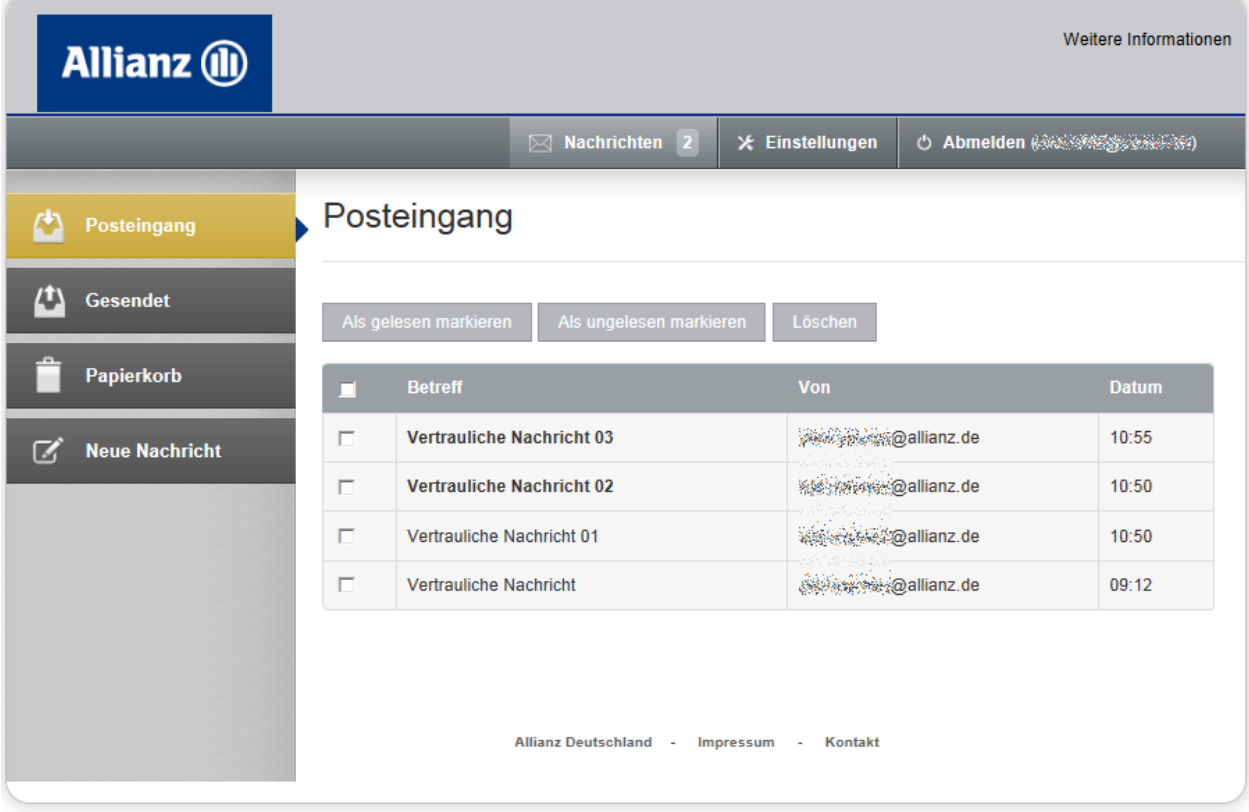

Neue bzw. ungelesene Nachrichten können Sie an der Markierung in "**Fettschrift**" erkennen. Weiterhin finden Sie in der Überschriftszeile unter "Nachrichten" die Anzahl der ungelesenen Dokumente. Um eine Nachricht aus dem Posteingang zu öffnen, klicken Sie bitte auf den Betreff der Nachricht.

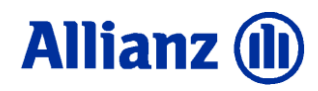

#### <span id="page-12-0"></span>**2.2.2 Geöffnete Nachricht**

Nach öffnen der Nachricht haben Sie die Möglichkeit, diese zu beantworten ("Antworten"), auf Ihrer lokalen Festplatte zu speichern ("Export PDF") oder zu löschen ("Löschen"). Bitte verwenden Sie je nach gewünschtem Vorgang die zugehörigen Funktionen am oberen Rand der Nachricht.

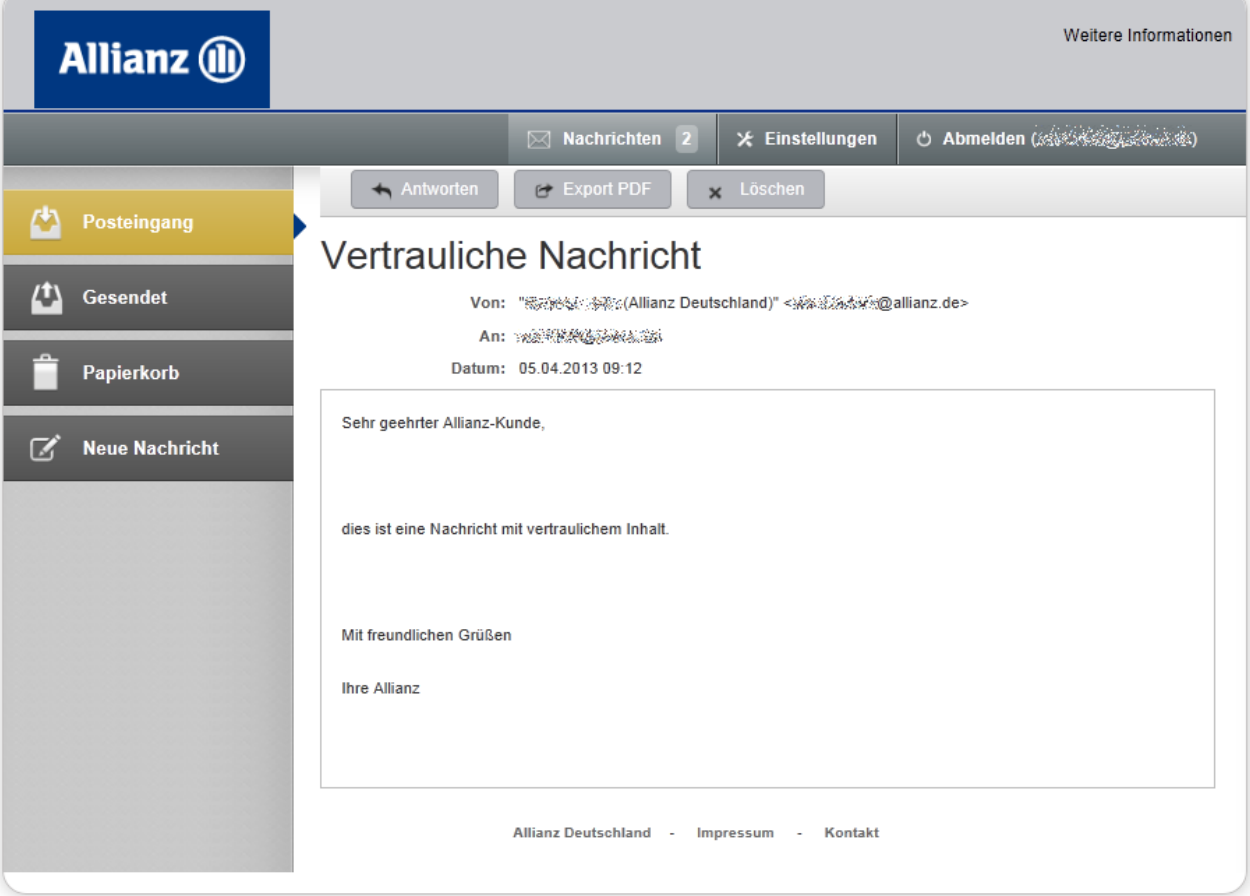

#### <span id="page-12-1"></span>**2.2.3 Nachricht exportieren**

Wenn Sie die erhaltene Nachricht auf Ihrer lokalen Festplatte ablegen möchten, klicken Sie bitte auf die Schaltfläche "Export PDF". Die Funktion erstellt im Hintergrund ein PDF-Dokument und fordert Sie mit der nachfolgenden Information zu weiteren Aktionen auf:

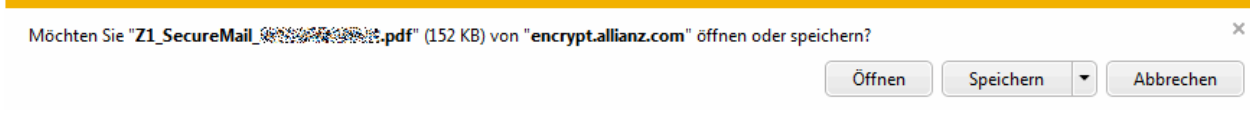

Wählen Sie bitte "Speichern" und legen Sie das PDF-Dokument auf einem Speicherort Ihrer Wahl auf Ihrer lokalen Festplatte ab.

Die Export-Funktion berücksichtigt auch eventuelle Datei-Anhänge, diese werden ebenfalls in das Export-Dokument integriert, sodass Sie abschließend ein Gesamt-PDF-Dokument mit allen zugehörigen Daten zur Verfügung haben.

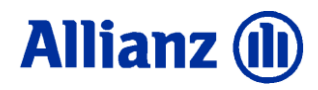

#### <span id="page-13-0"></span>**2.2.4 Eine neue Nachricht erstellen**

Über den Punkt "Neue Nachricht" können Sie eine Mitteilung an den/die Allianz Mitarbeiter erstellen und versenden.

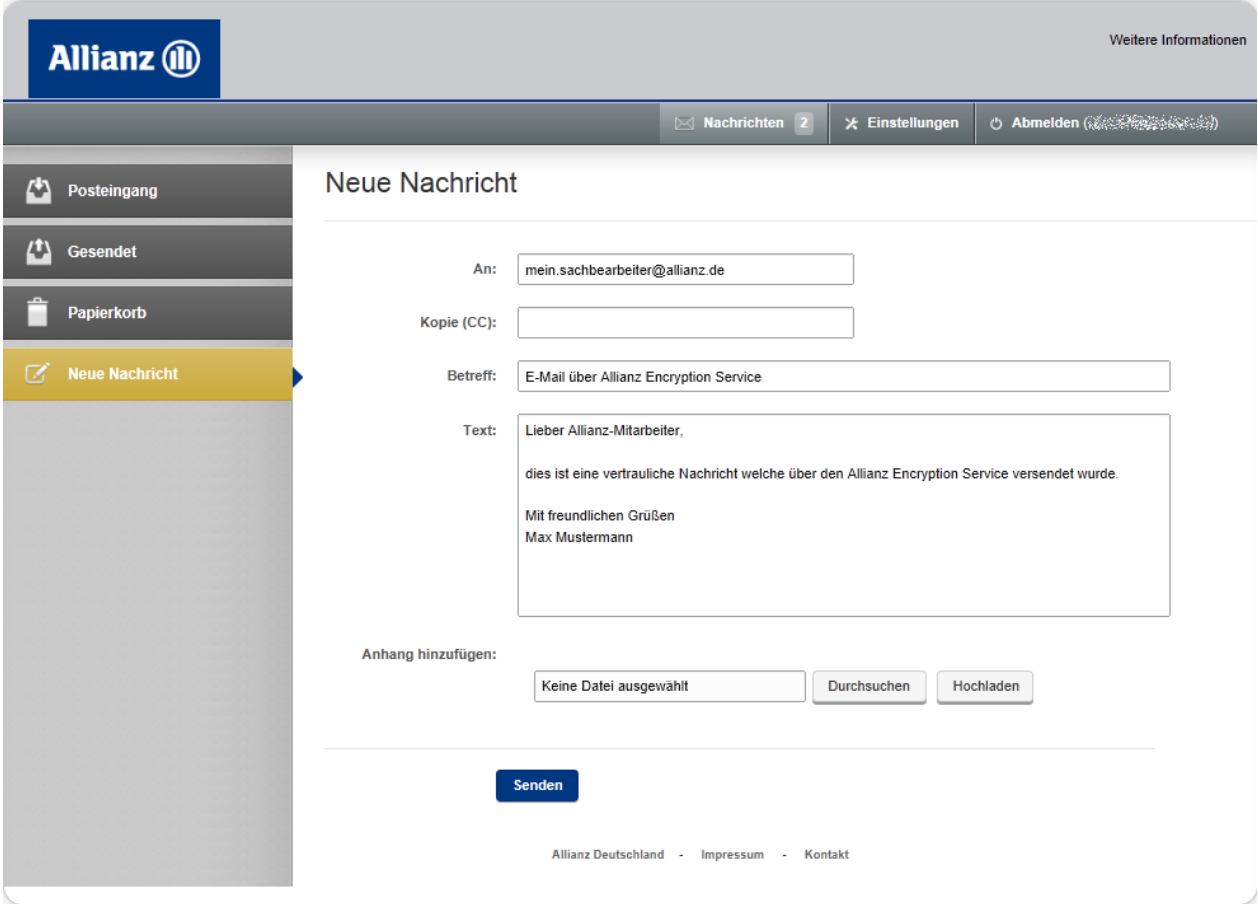

Bitte tragen Sie in das An-Feld die E-Mail-Adresse ein, ergänzen Sie Betreff und Text und fügen Sie bei Bedarf einen Anhang hinzu. Nach Fertigstellung aller Eingaben klicken Sie bitte auf die Schaltfläche "Senden".

Bei Verwendung mehrerer Empfängeradressen trennen Sie diese bitte mit einem Komma.

Bei Dateianhängen beachten Sie bitte, dass die Größe aller Dateianhänge ein Maximum von 10MB nicht überschreiten darf. Die Anzahl der Dateianhänge ist nicht limitiert.

Nach erfolgreichem Versenden erscheint die Nachricht in der Ansicht "Gesendet". Dort können Sie diese bei Bedarf über die Funktion "Export PDF" auf Ihrer lokalen Festplatte ablegen.

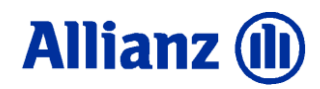

#### <span id="page-14-0"></span>**2.2.5 Umgang mit Dateianhängen**

Wenn die E-Mail einen oder mehrere Dateianhänge enthält, können Sie die Dateien auf Ihrer lokalen Festplatte speichern. Klicken Sie dazu das entsprechende Symbol hinter dem Dateinamen an und wählen Sie im nachfolgenden Dialog den entsprechenden Ablageort. Wiederholen Sie ggf. diesen Vorgang für den Fall, dass mehrere Dateianhänge vorhanden sind.

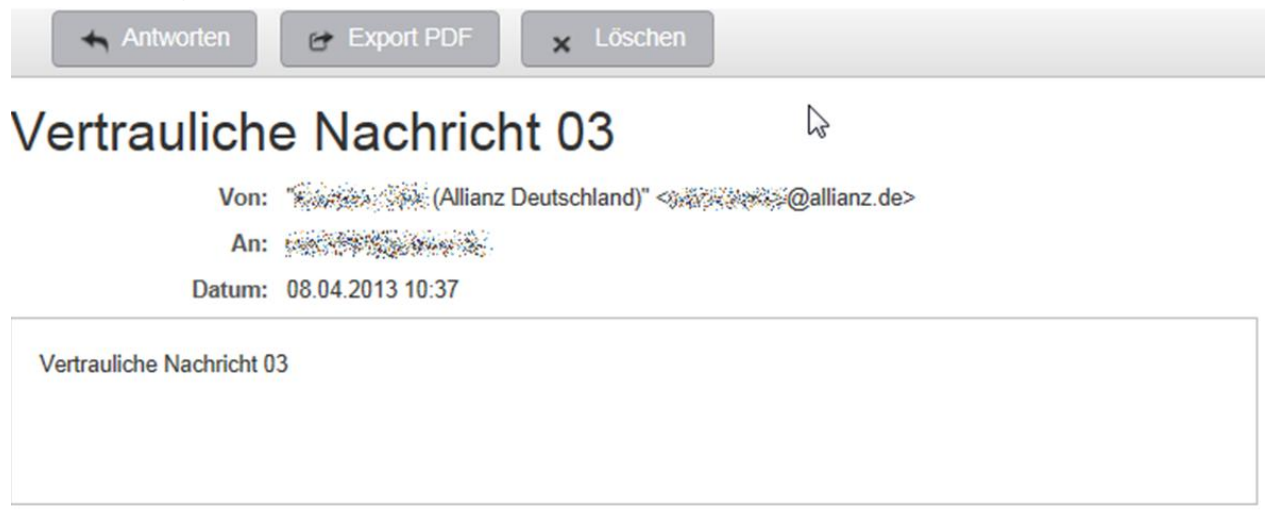

#### Anhänge:

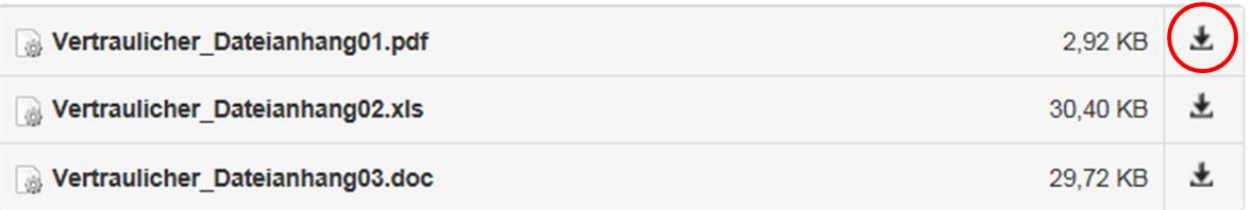

Allianz Deutschland - Impressum - Kontakt

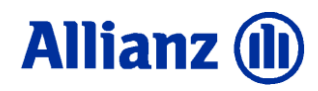

#### <span id="page-15-0"></span>**2.3 Weitere Funktionen**

#### <span id="page-15-1"></span>**2.3.1 Einstellungen**

Über die Funktion "Einstellungen" haben Sie die Möglichkeit weitergehende Einstellungen für das System zu vergeben. Unter anderem finden Sie dort die Optionen zum Ändern des Passworts und zur Vergabe/Beantwortung einer Sicherheitsabfrage. Bitte denken Sie daran, die Schaltfläche "Speichern" zu verwenden, wenn Sie mit der Eingabe Ihrer Änderungen fertig sind.

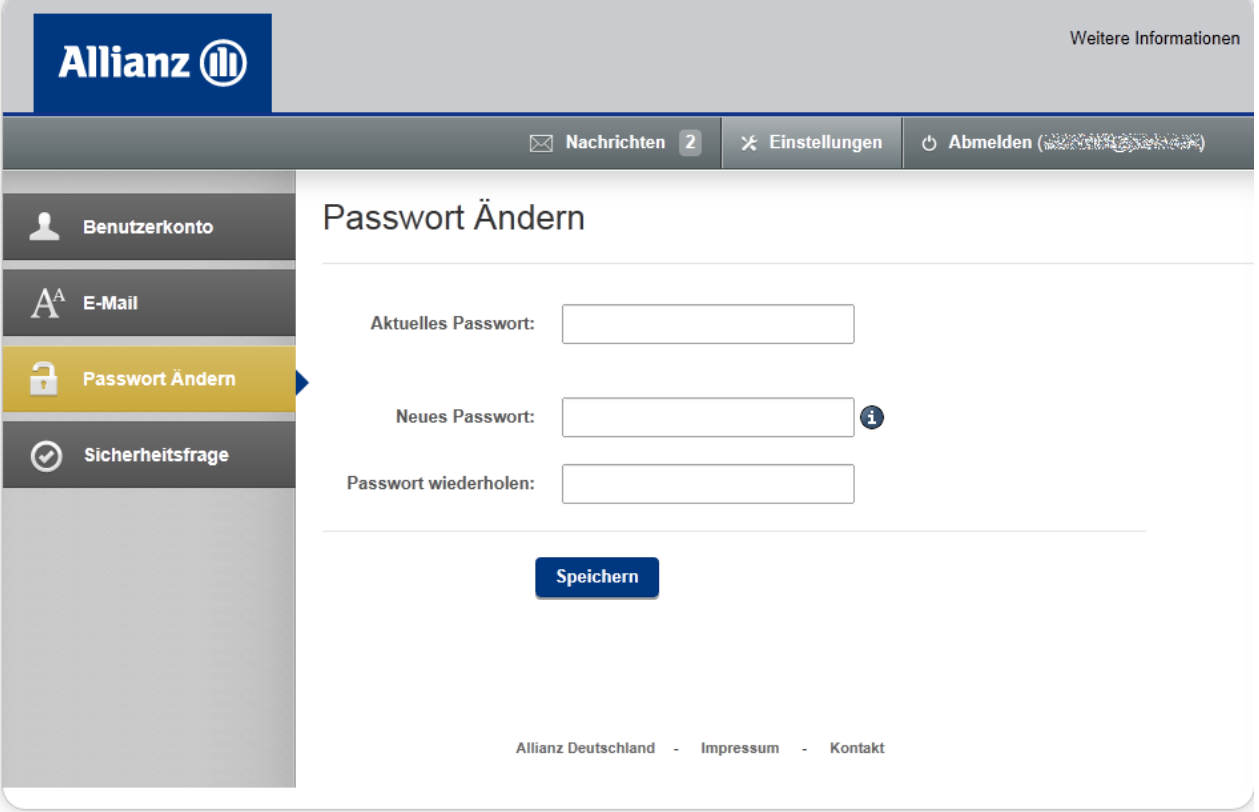

#### <span id="page-15-2"></span>**2.3.2 Abmelden**

Wählen Sie diese Schaltfläche, wenn Sie sich von der "Sicheren Kommunikation" abmelden möchten.

Wichtig: Bitte beenden Sie die "Sichere Kommunikation" immer über die Abmelden-Schaltfläche, andernfalls kann es sein, dass Ihre Benutzer-Sitzung bei einem Wechsel auf eine andere Internet-Seite erhalten bleibt, und andere Personen in Ihrem Umfeld Zugriff auf Ihre Daten erhalten. Ein einfaches Wechseln auf eine andere Internetseite beendet Ihre Benutzer-Sitzung nicht.

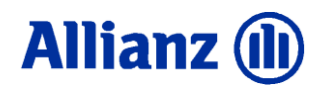

#### <span id="page-16-0"></span>**3 Häufig gestellte Fragen**

#### <span id="page-16-1"></span>**3.1 Online Hilfe in der Anwendung**

Am rechten oberen Rand jeder Seite in der "Sicheren Kommunikation" sehen Sie den Link "Weitere Informationen".

Darunter finden Sie den Link "Häufig gestellte Fragen (FAQ)". Schauen Sie doch dort einmal nach und entdecken Sie weitere interessante Informationen.

Diese Fragen- und Antworten-Liste wird ständig aktualisiert und bietet für die meisten Fälle eine Soforthilfe. Falls Sie einmal nicht fündig werden sollten, und persönliche Unterstützung benötigen, können Sie sich an die untenstehende Kontaktadresse wenden.

#### <span id="page-16-2"></span>**3.2 Systemparameter**

Die nachfolgende Tabelle zeigt Ihnen die wichtigsten Systemparameter auf:

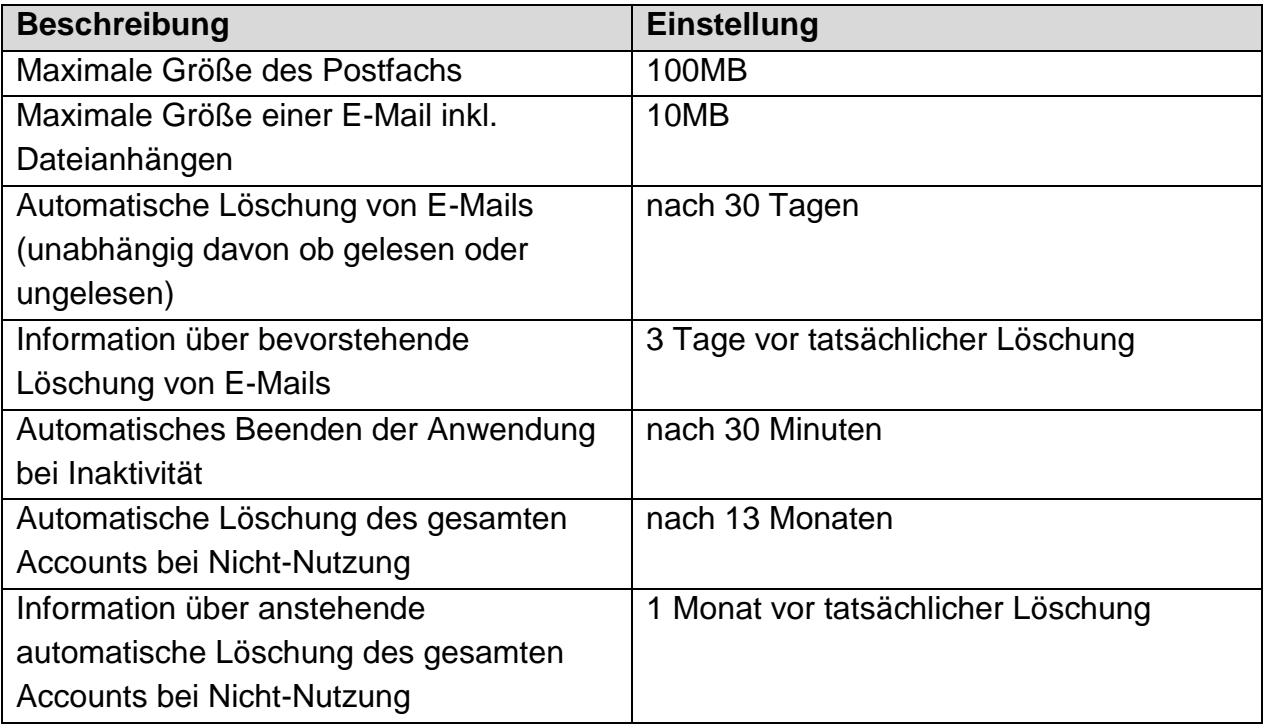

#### <span id="page-16-3"></span>**3.3 Kontaktadresse bei Problemen**

Bei Problemen und Fragen wenden Sie sich bitte per E-Mail an die folgende Adresse [secure.support@allianz.de](mailto:secure.support@allianz.de).